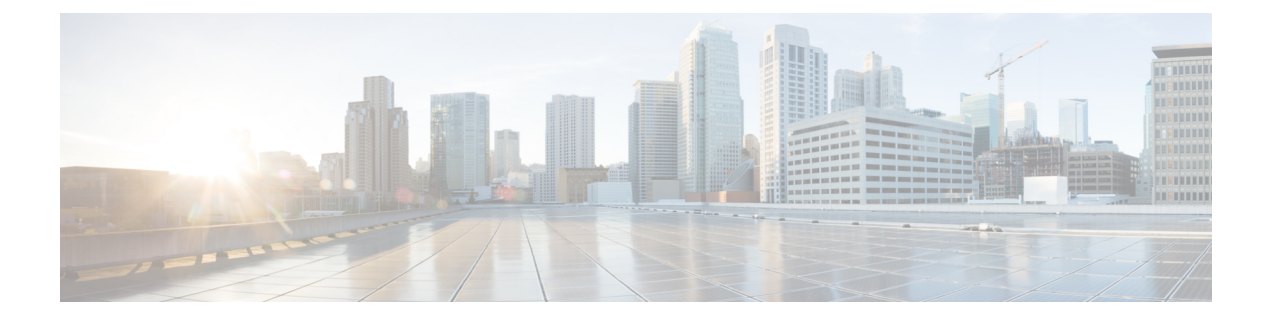

# ポリシーの設定

- ポリシーの概要 (1 ページ)
- Crosswork Cloud Network Insights ポリシー (1 ページ)
- Crosswork Cloud Traffic Analysis ポリシー (6 ページ)

## ポリシーの概要

ポリシーとアラームは、予期しない動作を警告することができます。これは、考えられる設定 ミス、悪意のあるルーティングアクティビティ、およびネットワーク使用率の問題を特定する のに役立ちます。ポリシーを使用することで、ネットワーク動作(ルーティングの正常性、使 用率など)がモニターできます。ポリシーを作成するには、しきい値を指定して一連のルール を定義します。ルール違反が発生し、しきい値を超えた場合、Crosswork Cloud は多数[のエン](b_cisco-crosswork-cloud-user-guide_chapter18.pdf#nameddest=unique_80) [ドポイント](b_cisco-crosswork-cloud-user-guide_chapter18.pdf#nameddest=unique_80)に送信でき[るアラーム](b_cisco-crosswork-cloud-user-guide_appendix1.pdf#nameddest=unique_156)をアクティブにします。

メインウィンドウで、次のいずれかのCrossworkCloudアプリケーションに移動して、ポリシー を作成、変更、または表示します。

- Crosswork Cloud Traffic Analysis—  $\frac{1}{3}$ > [設定 (Configure) ] > [ポリシー (Policies)]
- Crosswork Cloud Network Insights—  $\frac{\delta}{\epsilon}$  > [設定(Configure)] > [ポリシー(Policies)]

## **Crosswork Cloud Network Insights** ポリシー

### **Crosswork Cloud Network Insights**ポリシーの追加

場合によっては、新しいポリシーを作成するのではなく、既存のポリシーを複製し、わずかな 変更を加えたほうが効率的なこともあります。詳細については、CrossworkCloudNetwork Insights ポリシーの管理 (4ページ)を参照してください。 (注)

- ステップ1 メインウィンドウで、<sup>8</sup><sup>2</sup>>[設定 (Configure) 1>[ポリシー (Policies) 1の順にクリックします。
- ステップ **2** [ポリシーを追加(Add Policy)] をクリックします。
- ステップ **3** 次のいずれかのポリシータイプをクリックします。[アラームタイプ](b_cisco-crosswork-cloud-user-guide_appendix1.pdf#nameddest=unique_159)
	- [ASNポリシー(ASN Policy)]
	- [プレフィックスポリシー(Prefix Policy)]
	- [ピアポリシー(Peer Policy)]
- ステップ **4** [名前(Name)] フィールドでポリシー名を入力します。
- ステップ **5** ポリシー内のルールに違反したときに通知を受信する通知エンドポイントを追加するには、[エンドポイ ントの追加(Add Endpoint)] をクリックします。
- ステップ **6** プレフィックスポリシーの作成を選択した場合は、[想定されるASパスエディタ(ExpectedASPathEditor)] セクションで、次のフィールドに値を入力します。
	- [発信元ASN(Origin ASNs)]:プレフィックスがアドバタイズされるルートである ASN 発信元。
	- [アップストリームASN(Upstream ASNs)]:1 ホップ前の ASN。
	- [設定(Configure)] をクリックして、有効な AS パスのパターンを入力します。Crosswork Cloud Network Insights は、指定された ASN のパターン(想定される AS 番号のシーケンスの順序)と、ア ドバタイズされたプレフィックスの AS パスを比較し、一致しない場合に検出します。
- ステップ **7** [ルール(Rules)] セクションで、[ルールの追加(Add Rule)] をクリックし、ポリシーに適用する 1 つ 以上のルールを選択します。アラームの詳細については、[アラームの説明](b_cisco-crosswork-cloud-user-guide_chapter8.pdf#nameddest=unique_39)を参照してください。
	- a) (プレフィックスポリシーの場合のみ)特定のCrossworkCloudサブスクリプションでは、[すべての ピア(All Peers)] と [マイピア(My Peers)] の 2 つのプレフィックス ポリシー ルール カテゴリを 使用できます。[サブスクリプションプランのオプションの表示](b_cisco-crosswork-cloud-user-guide_chapter40.pdf#nameddest=unique_160)[マイピア(MyPeers)]ルールはピア からの BGP 更新のみに従いますが、[すべてのピア(All Peers)] はピアおよびグローバルピアから の BGP 更新に従います[。ピアの追加](b_cisco-crosswork-cloud-user-guide_chapter16.pdf#nameddest=unique_48)

プレフィックスポリシーに含めるすべてのルールをオンにし、[保存(Save)] をクリックします。

図 **<sup>1</sup> :** プレフィックス ポリシー ルール:**[**すべてのピア(**All Peers**)**]** および **[**マイピア(**My Peers**)**]**

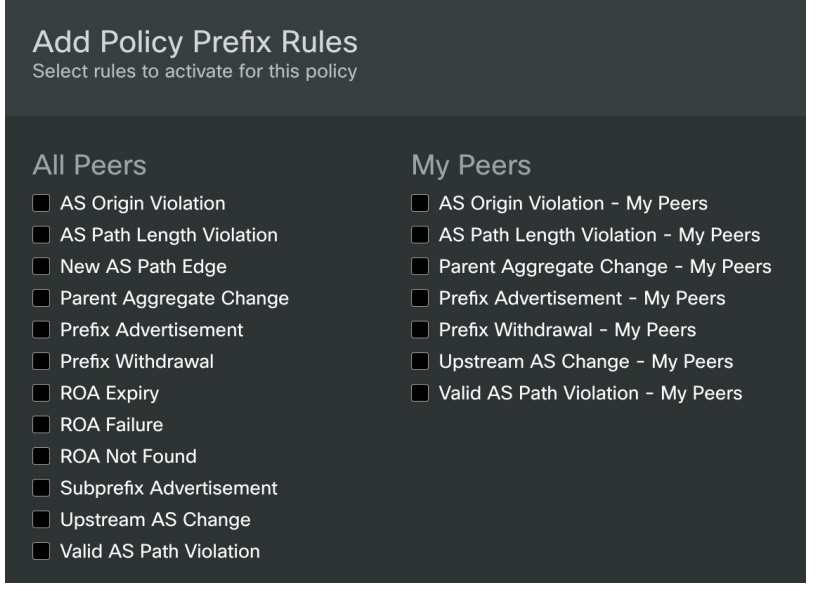

- ステップ **8** ルールごとに、次を指定します。
	- •ルールが [有効 (Enabled) ] (デフォルト) か [無効 (Disabled) ] かを指定します。
	- [解決するピア(Peers to Resolve)]:アラームを消す前に特定のイベントを検出する必要がある一意 のピアの数を入力します。
	- [トリガーするピア(Peers to Trigger)]:アラームをトリガーする前に特定のイベントを検出する必 要がある一意のピアの数を入力します。
	- [シビラティ(重大度)(Severity)]:アラームのシビラティ(重大度)レベルを選択します。
- **ステップ9** [エンドポイント(Endpoints)] セクションで、[エンドポイントの追加(Add Endpoint)] をクリックしま す。
- ステップ **10** [エンドポイントタイプ(Endpoint Type)] ドロップダウンリストからエンドポイントタイプを選択しま す。
- ステップ **11** [エンドポイント(Endpoint)]フィールドをクリックしてから、既存のエンドポイントを選択するか、[エ ンドポイントの追加(Add Endpoint)] をクリックして、必要なフィールドに入力します。 エンドポイントはいつでも設定できます。詳細については[、通知エンドポイントの設定](b_cisco-crosswork-cloud-user-guide_chapter18.pdf#nameddest=unique_161)を参照してくだ さい。
- ステップ **12** [メモ(Notes)] フィールドに、必要なメモを入力します。
- **ステップ13** [保存(Save)] をクリックします。

### **Crosswork Cloud Network Insights** ポリシーの管理

ポリシーを表示、変更、または複製するには、次の手順を実行します。

- ステップ1 メインウィンドウで、<sup>8</sup> > [設定 (Configure) ] > [ポリシー (Policies) ] の順にクリックします。
- ステップ **2** 複製や管理をする、またはさらに詳細を表示するポリシーの名前をクリックします。CrossworkCloudNetwork Insights では、次の表に示すように、ポリシーに関する詳細が表示されます。

#### 表 **<sup>1</sup> :** ポリシーの詳細のフィールドに関する説明

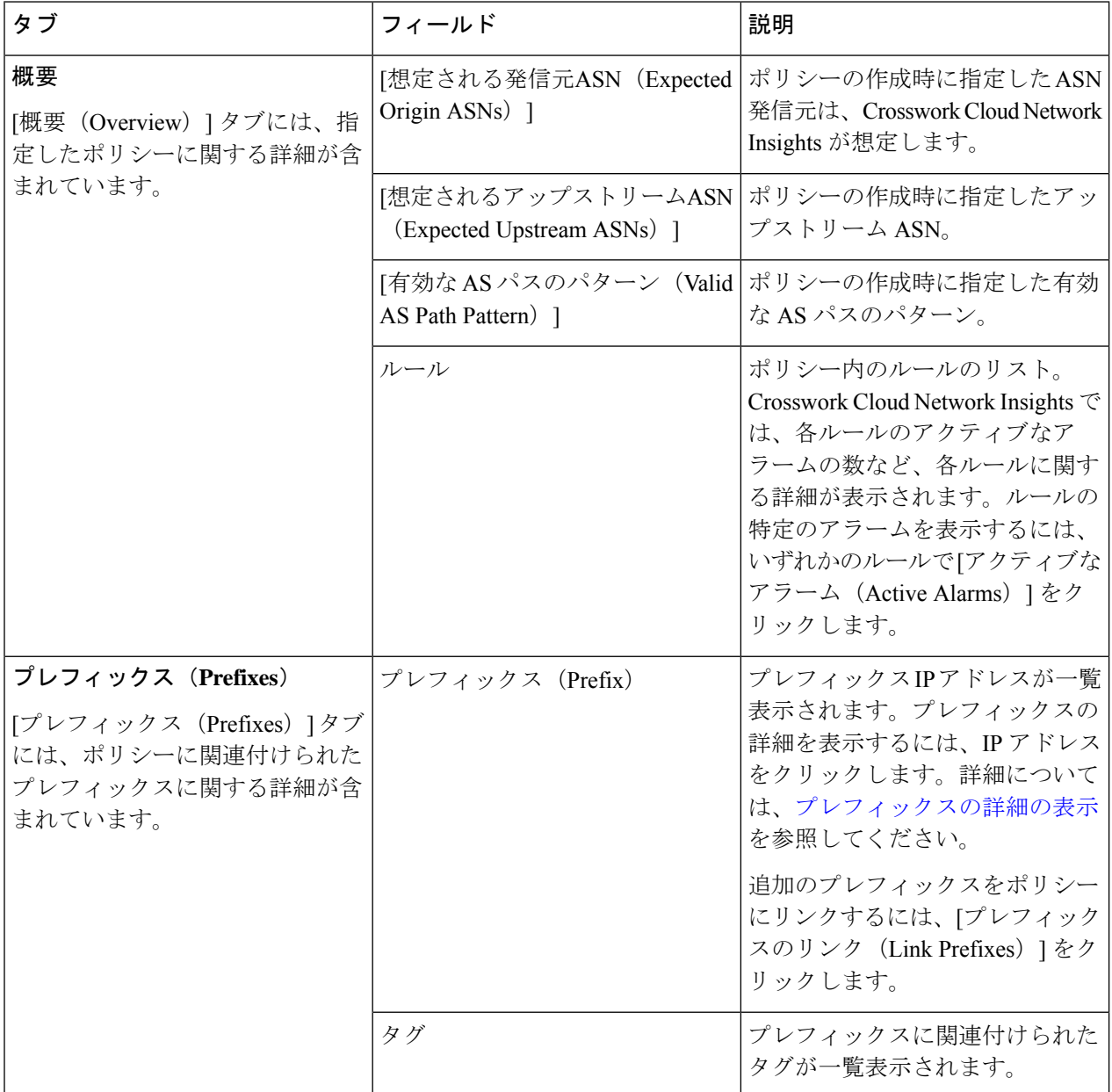

 $\mathbf I$ 

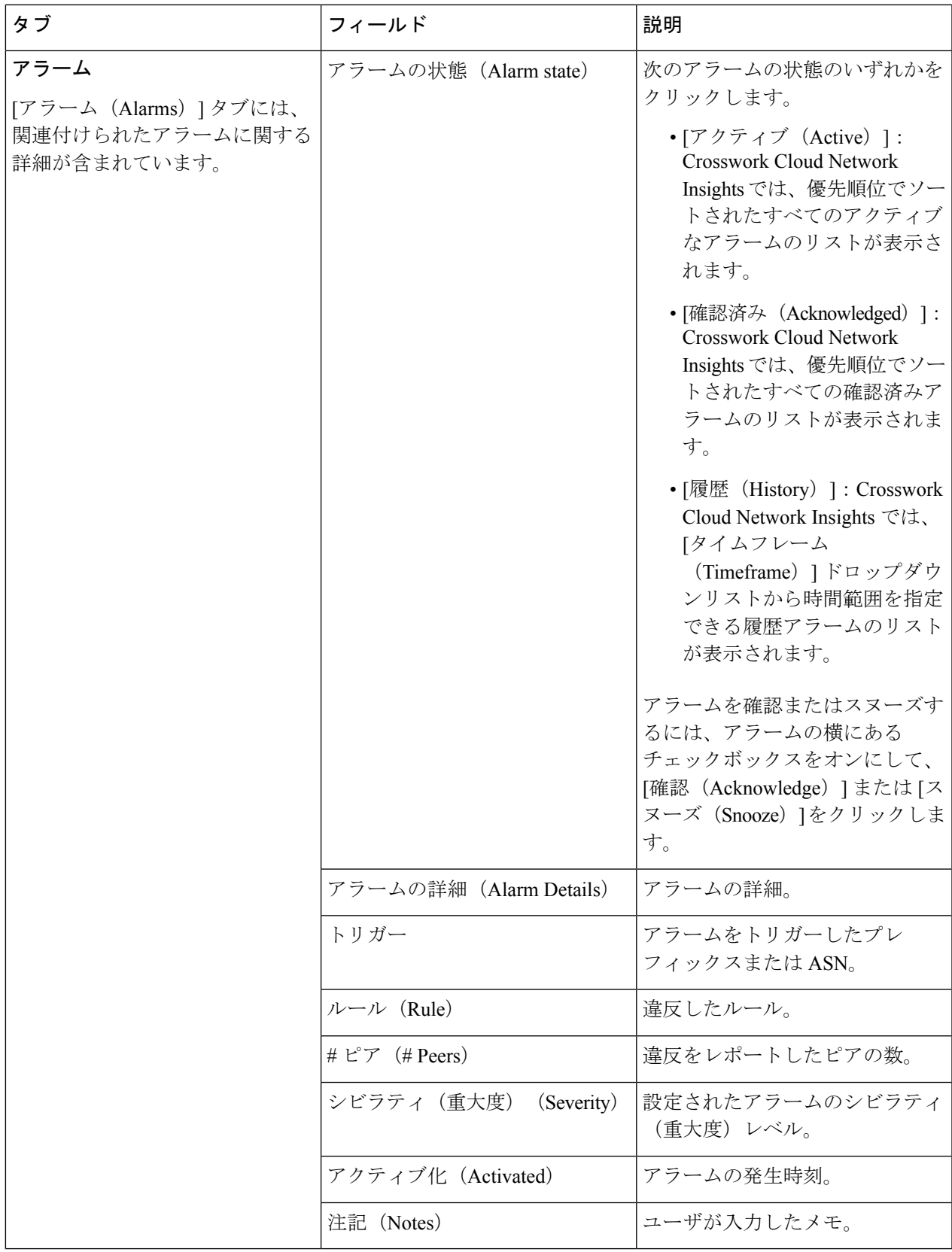

ステップ **3** ポリシーを変更するには、[編集(Edit)] をクリックします。

- a) 必要に応じて、通知エンドポイント、発信元およびアップストリームASN、ASパスパターン、および ルールを更新します。
- b) [保存 (Save) ] をクリックします。
- ステップ **4** ポリシーを削除するには、[削除(Remove)] をクリックします。削除を確認するために、再度 [削除 (Remove)] をクリックします。
- ステップ **5** 既存のポリシーをコピーするには、[複製(Duplicate)] をクリックします。
	- a) デフォルトでは、新しいポリシーの名前は [コピー (Copy of) ] で始まり、その後に複製されたポリ シーの名前が続きます。
	- b) 必要な変更を加えて、[保存 (Save) ] をクリックします。

## **Crosswork Cloud Traffic Analysis** ポリシー

#### **Crosswork Cloud Traffic Analysis**ポリシーの追加

Crosswork Cloud Traffic Analysis は、次の 2 つのポリシーを自動的に作成します。

- [ゲートウェイ接続:](b_cisco-crosswork-cloud-user-guide_chapter8.pdf#nameddest=unique_79)Crosswork Cloud への Crosswork Data Gateway の接続をモニターしま す。
- [デバイスの接続性:](b_cisco-crosswork-cloud-user-guide_chapter8.pdf#nameddest=unique_82)Crosswork Data Gateway へのデバイスの接続をモニターします。

TX、RX、およびジャンボプレフィックスの使用率をモニターする追加のポリシーを作成する には、次の手順を実行します。

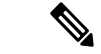

- 場合によっては、新しいポリシーを作成するのではなく、既存のポリシーを複製し、わずかな 変更を加えたほうが効率的なこともあります。詳細については、CrossworkCloudTrafficAnalysis ポリシーの管理 (7ページ)を参照してください。 (注)
- ステップ1 メインウィンドウで、<sup>『ま</sup>>[設定 (Configure) ]>[ポリシー (Policies)]の順にクリックします。
- ステップ2 「ポリシーを追加 (Add Policy) 1をクリックします。
- ステップ **3** [名前(Name)] フィールドでポリシー名を入力します。
- ステップ **4** [トリガー(Triggers)] で、[ルールの追加(Add Rules)] をクリックします。
- ステップ **5** 作成するインターフェイスポリシーを確認します。
	- **[**インターフェイス **TX** 使用率(**Interface TX Utilization**)**]**:送信トラフィック情報をモニターしま す。

• **[**インターフェイス **RX** 使用率(**Interface RX Utilization**)**]**:受信トラフィック情報をモニターしま す。

• [プレフィックス使用率(PrefixUtilization)]:ジャンボプレフィックスの使用率をモニターします。

- ステップ **6** ルールごとに、スライダを動かして、アラームをトリガーする使用率の範囲と重要度レベルを指定しま す。
- ステップ **7** [Next] をクリックします。
- ステップ **8** [データ(Data)] で、[追加(Add)] をクリックして、モニターするインターフェイスを選択します。
- ステップ9 「モニターするインターフェイスの選択 (Select Interfaces to Monitor)] ページに表示される指示に従い、 [追加(Add)] をクリックします。
- ステップ **10** [アクション(Actions)] で、(ルールがトリガーされた後に)送信するすべての通知タイプが設定され るまで、[通知の追加(Add Notification)] をクリックします。
- ステップ **11** [保存(Save)] をクリックします。

#### **Crosswork Cloud Traffic Analysis** ポリシーの管理

ポリシーを表示、変更、または複製するには、次の手順を実行します。

- ステップ1 メインウィンドウで、<sup>ま</sup> > [設定 (Configure) ] > [ポリシー (Policies) ] の順にクリックします。
- ステップ **2** ゲートウェイ接続ポリシーまたはデバイス接続ポリシーを変更するには、それぞれのウィンドウで [詳細 (Details)]をクリックします。詳細については、「[ゲートウェイ接続](b_cisco-crosswork-cloud-user-guide_chapter8.pdf#nameddest=unique_79)」および[「デバイスの接続性](b_cisco-crosswork-cloud-user-guide_chapter8.pdf#nameddest=unique_82)」を参 照してください。
- ステップ **3** ユーザーが作成したポリシーを複製、管理、または表示するには、ポリシー名をクリックします。Crosswork Cloud Traffic Analysis では、次の表に示すように、ポリシーに関する詳細が表示されます。

表 **2 :** ポリシーの詳細のフィールドに関する説明

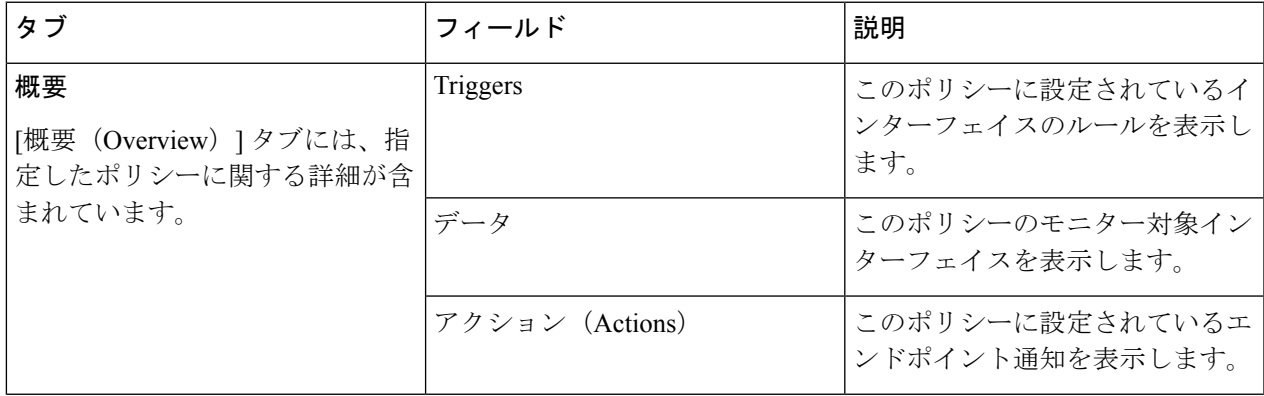

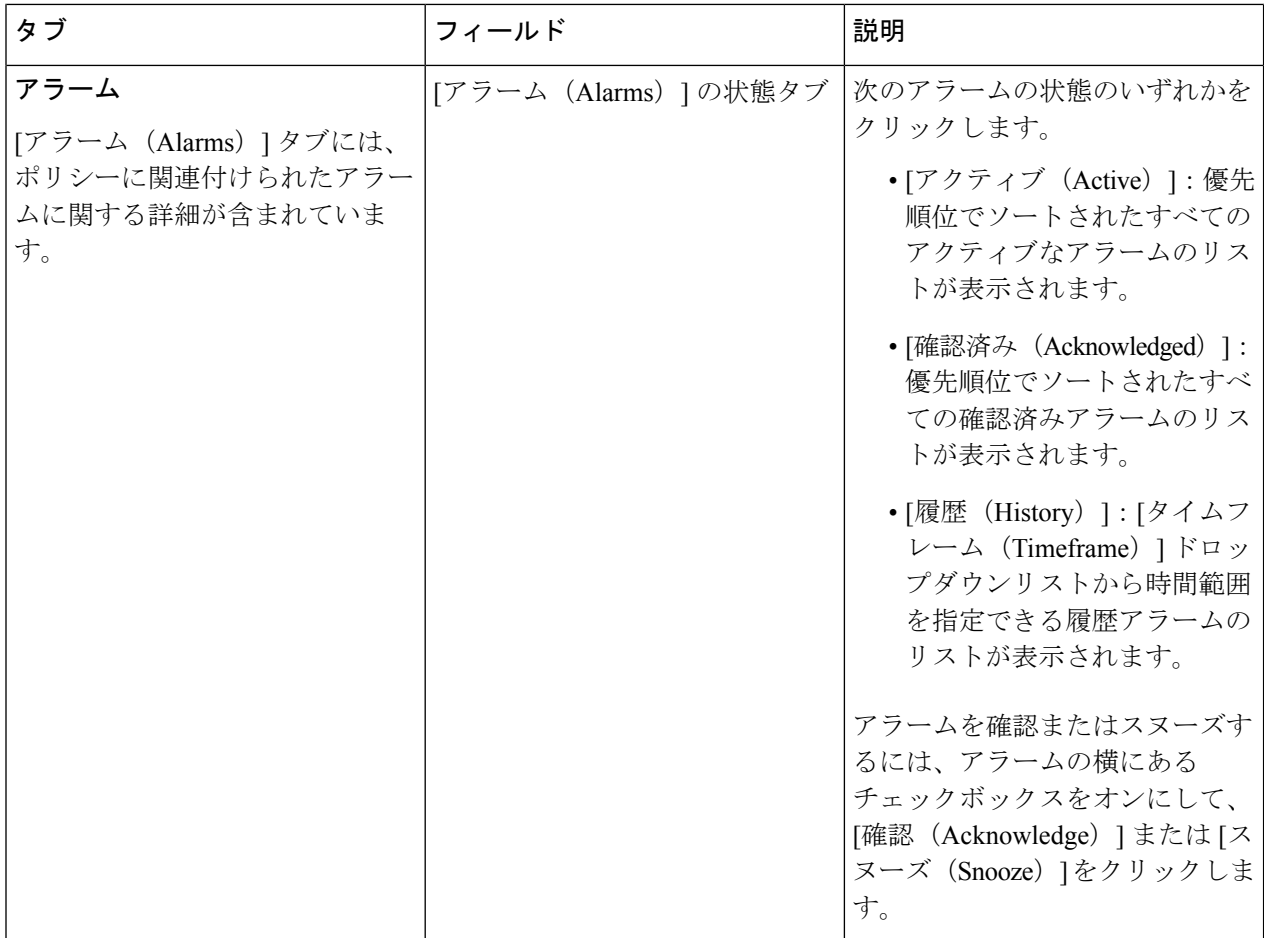

- ステップ **4** ポリシーを変更するには、**[**編集(**Edit**)**]** をクリックします。
	- a) 必要に応じて、インターフェイスルール、モニター対象インターフェイス、および設定されたエンド ポイント通知を更新します。
	- b) [保存 (Save) ] をクリックします。
- ステップ **5** ポリシーを削除するには、**[**削除(**Remove**)**]** をクリックします。削除を確認するために、再度**[**削除 (**Remove**)**]** をクリックします。
- ステップ **6** 既存のポリシーをコピーするには、[複製(Duplicate)] をクリックします。
	- a) デフォルトでは、新しいポリシーの名前は [コピー(Copy of)] で始まり、その後に複製されたポリ シーの名前が続きます。
	- b) [編集(Edit)] をクリックして必要な変更を行ったら、[保存(Save)] をクリックします。

翻訳について

このドキュメントは、米国シスコ発行ドキュメントの参考和訳です。リンク情報につきましては 、日本語版掲載時点で、英語版にアップデートがあり、リンク先のページが移動/変更されている 場合がありますことをご了承ください。あくまでも参考和訳となりますので、正式な内容につい ては米国サイトのドキュメントを参照ください。